## **Návod pro využití platební brány GP WebPay k úhradě poplatků za ubytování nebo nabití**

**konta** (slouží např. pro uhrazení Ubytovací jistoty u nastupujících studentů 1. roč.)

Přihlášení k Portálu UP (již studující) na adrese [https://portal.upol.cz/,](https://portal.upol.cz/) (bod 1.)

Přímo k ubytovacímu systému ISKAM (pro nastupující 1 roč.) - přihlášení uchazečů na adrese <https://iskam.upol.cz/> ([návod.](https://skm.upol.cz/fileadmin/userdata/cm/SKM/pokyny_smernice/Navody/ISKAM_-_Navod_pro_rezervaci_pokoje_1_roc_.pdf))

**1. Již studující:**

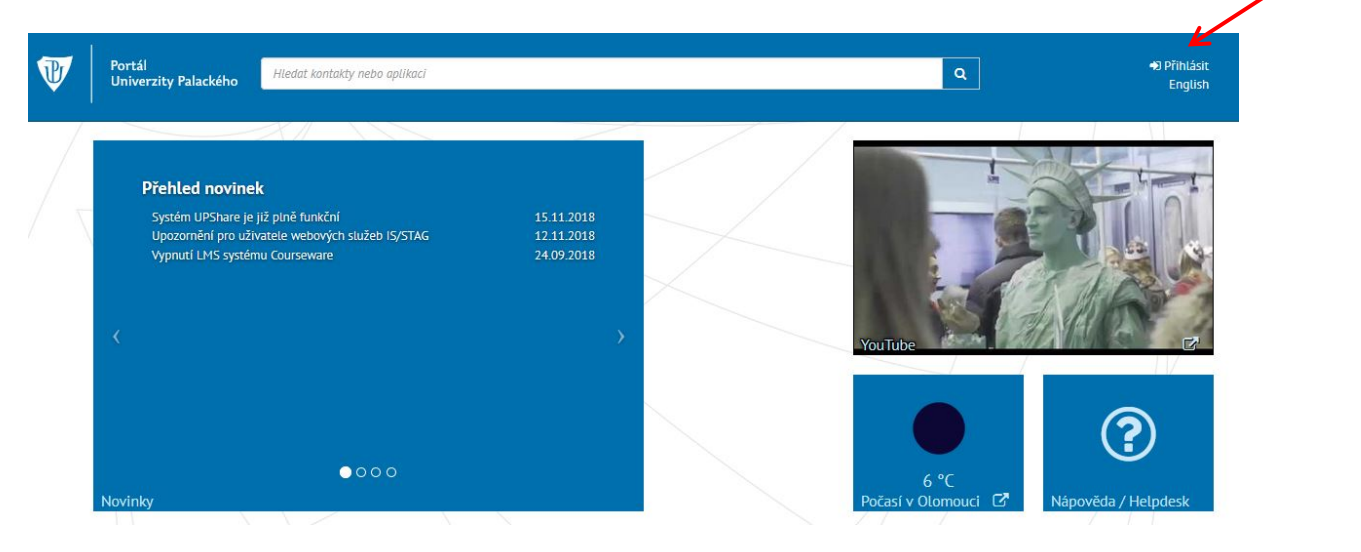

Po přihlášení zvolte "dlaždici" Koleje / ISKaM.

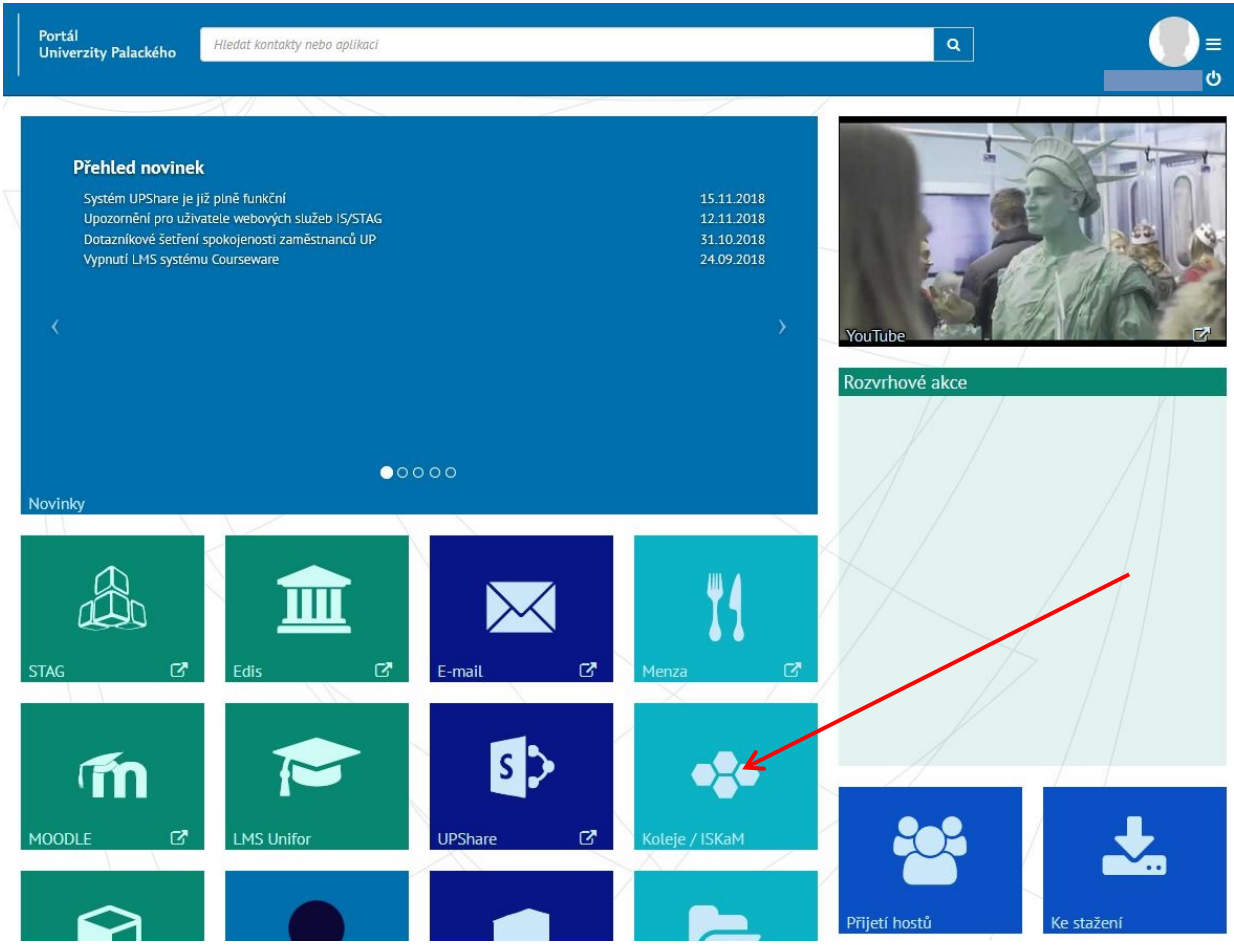

2. Nastupující 1 ročníky (po přihlášení k ISKAM) vyberte z menu "účet" položku "Konta" a pak "Nabít"**:**

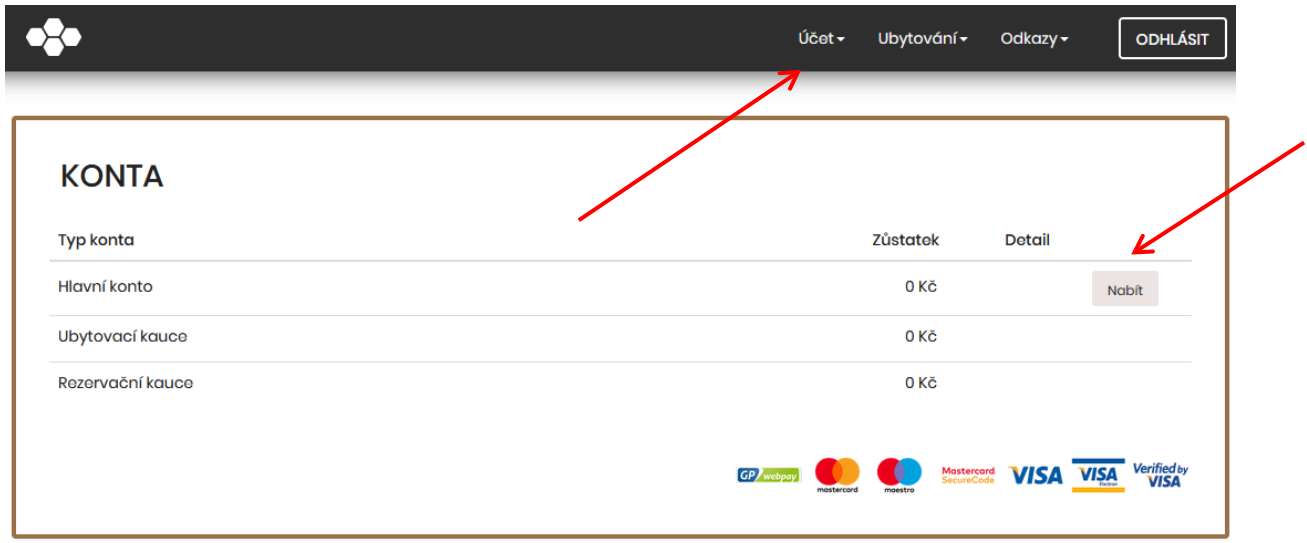

Vyplňte částku kterou chcete nabít a potvrďte tlačítkem "Nabít online" (dále dle bodu 5.)

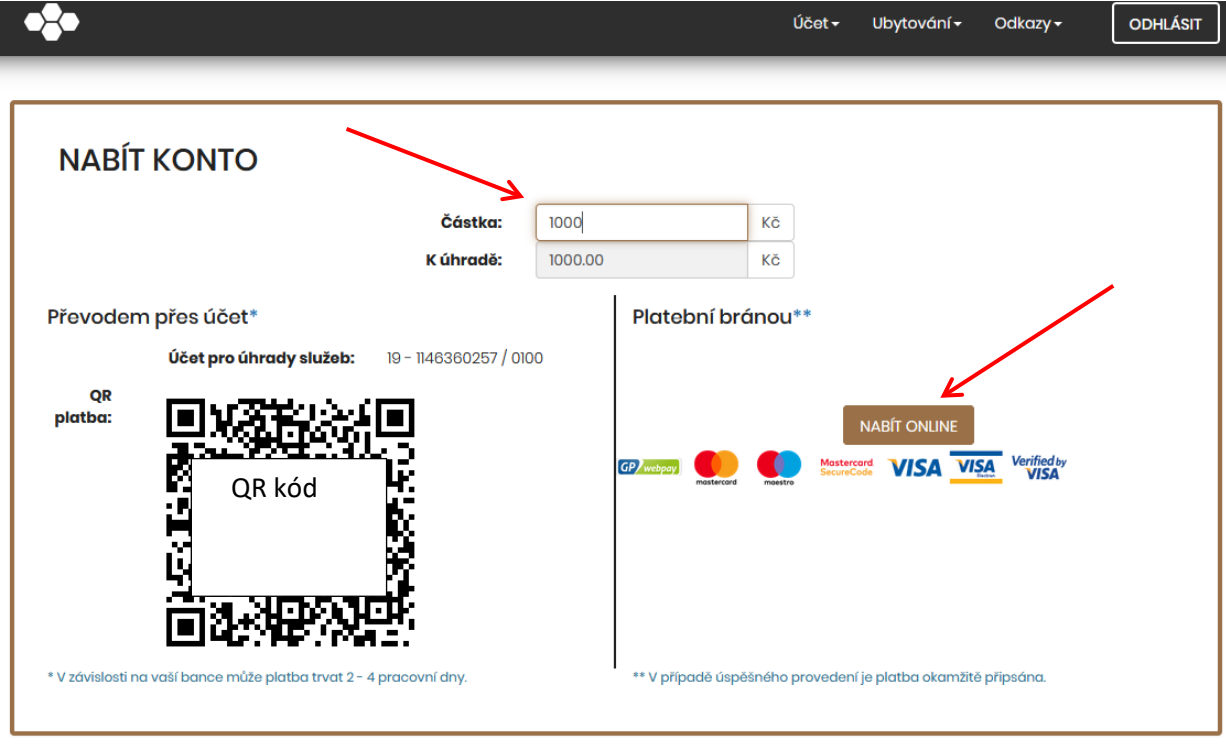

3. **Studující a bydlící** (po přihlášení k ISKAM): Zobrazí se vám stránka vašeho účtu v ISKaMu, zvolte možnost "nabít a uhradit pohledávky", přehled naleznete ve spodní části pohledu, následně potvrďte tlačítkem "nabít a uhradit pohledávky".

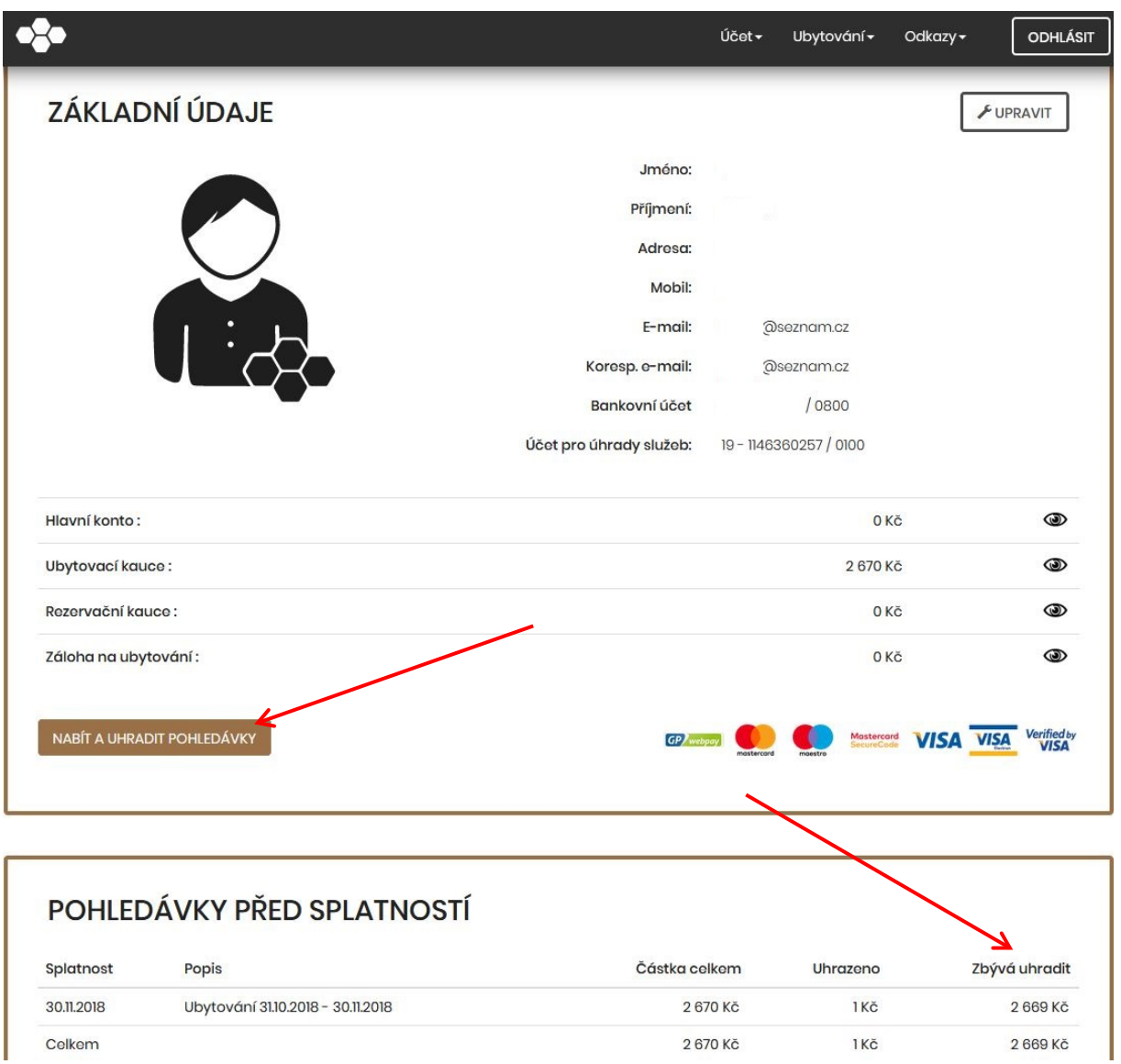

4. Zaškrtněte "uhradit pohledávky" a stiskněte nabít.

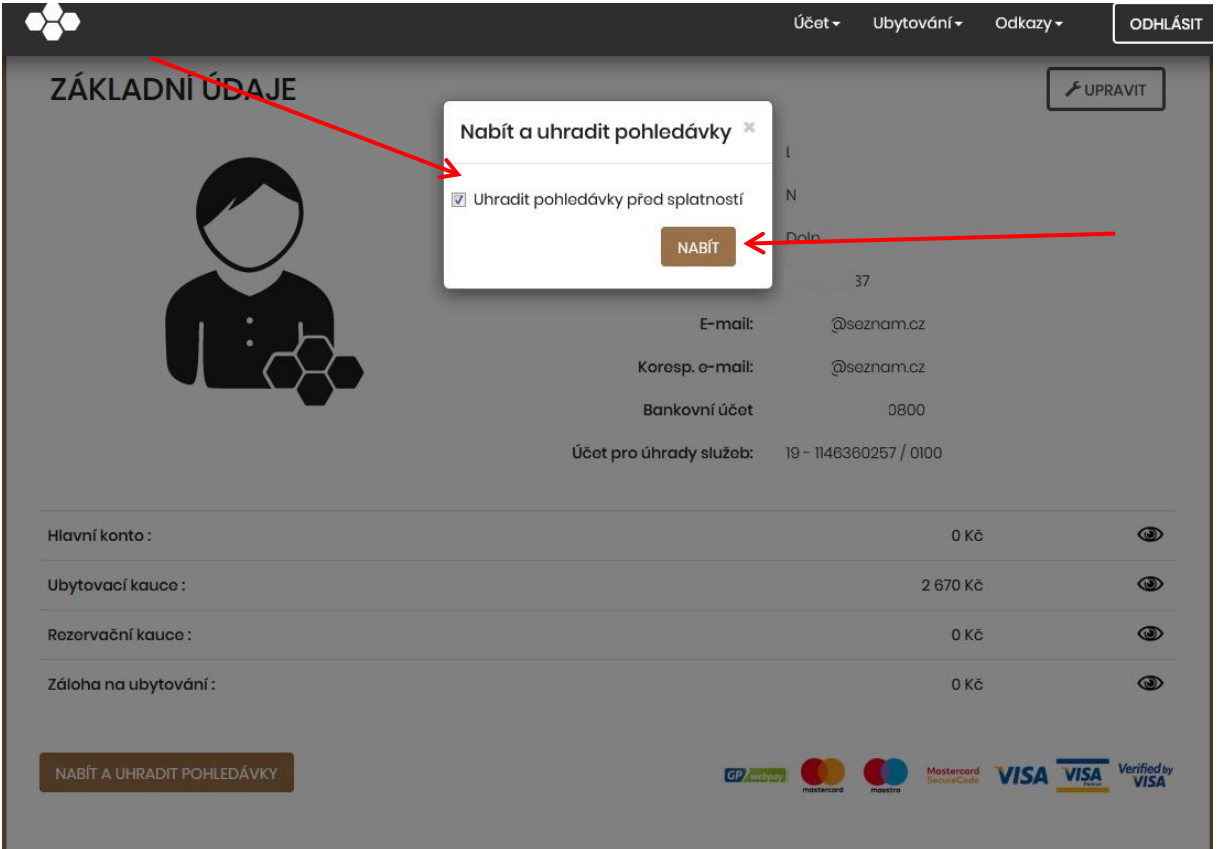

Zkontrolujte částku a potvrďte nabít.

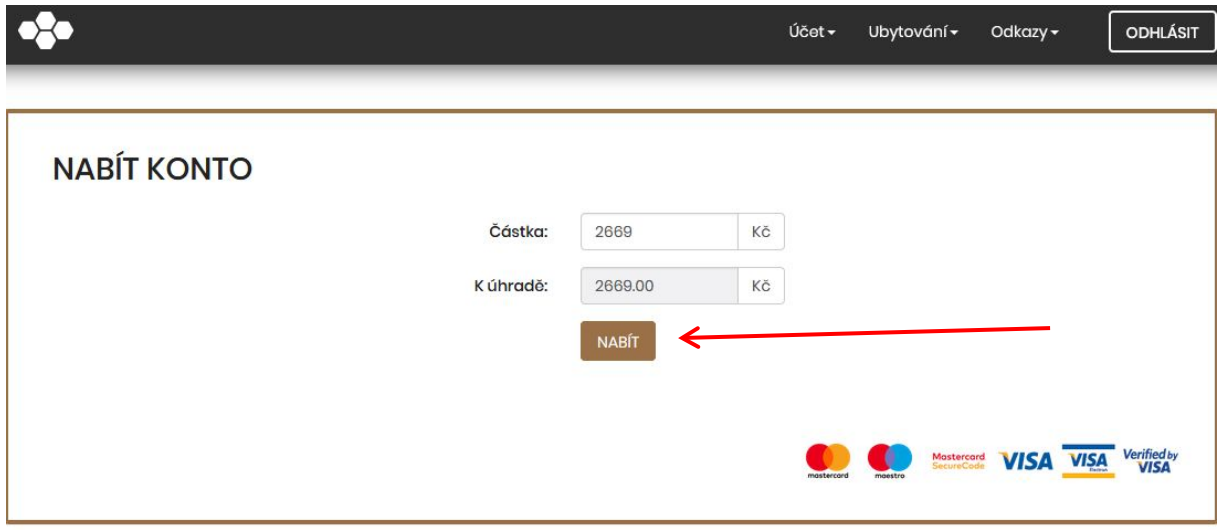

5. Na stránce platební brány vyplňte potřebné údaje z vaší platební karty a stiskněte "zaplatit". Pokud se Vám nezobrazí stránka GP Webpay správně, vymažte cookies z vašeho prohlížeče nebo vyzkoušejte prohlížeč jiný.

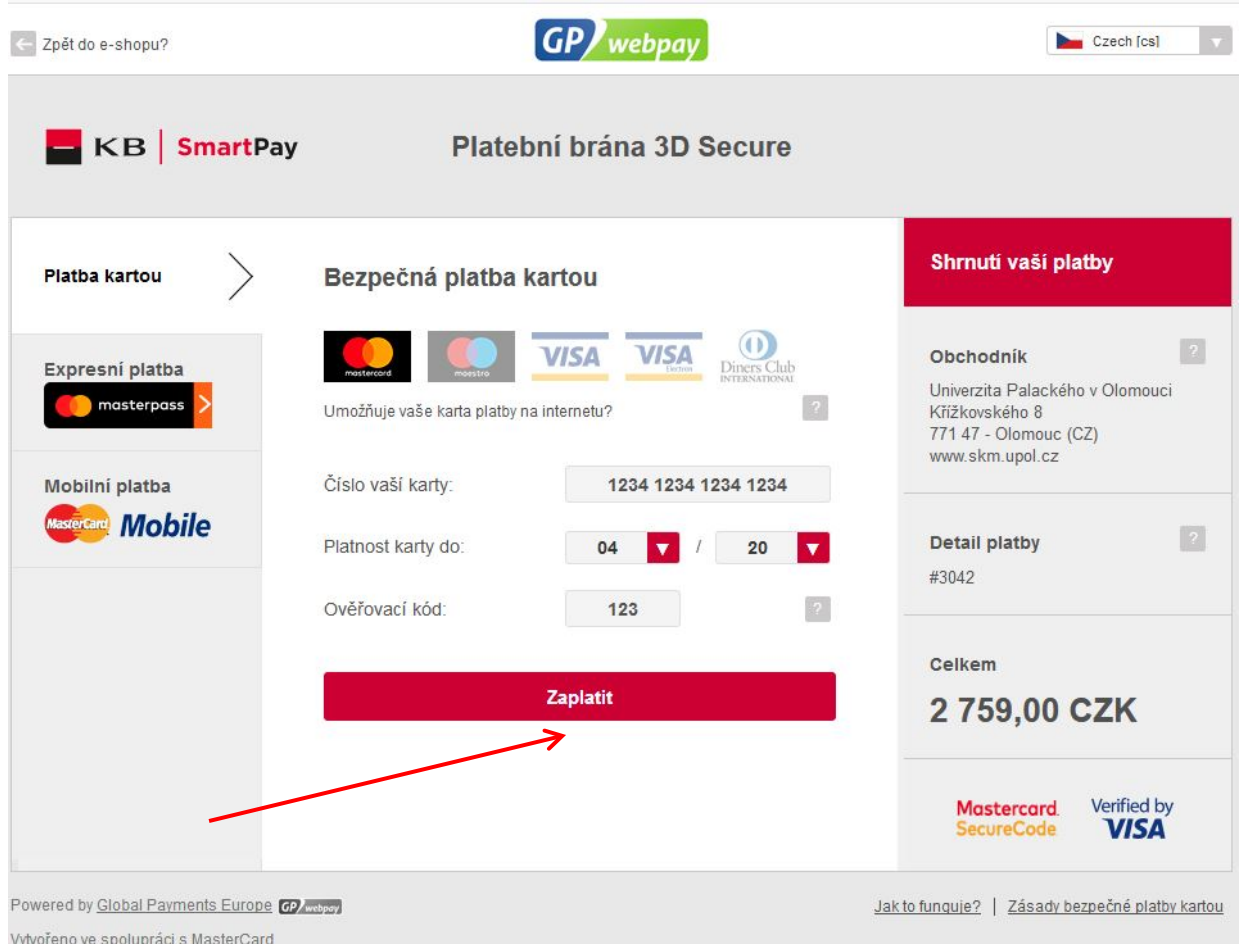

Dle nastavení zabezpečení vaší platební karty můžete být vyzváni zadání ověřovacího kódu.

6. Pokud bylo zadání správně, částka vám byla připsána ihned na účet (hlavní konto) v ISKaMu.

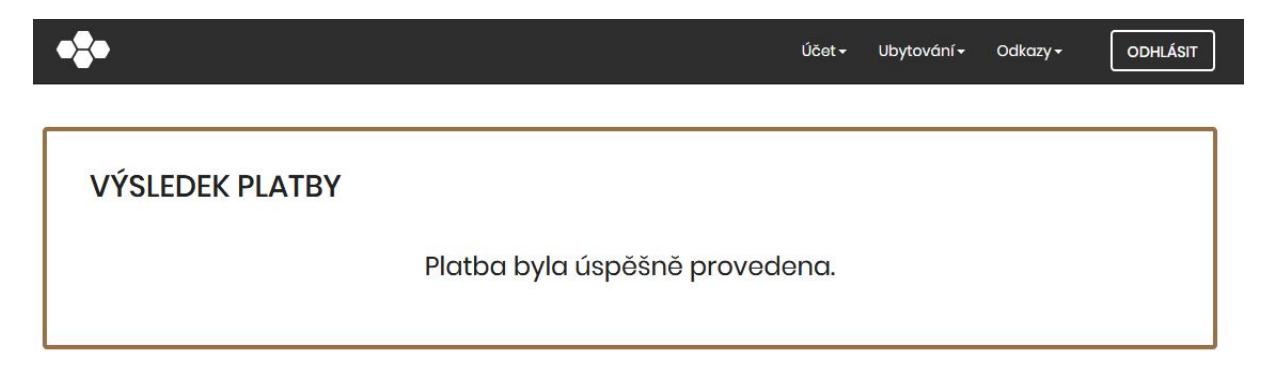

To je vše.